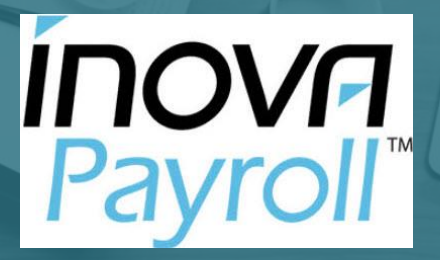

Employee Guide - Webclock TLM Only

#### **<https://secure.ipsonline.net/ta/fukujilum.clock>**

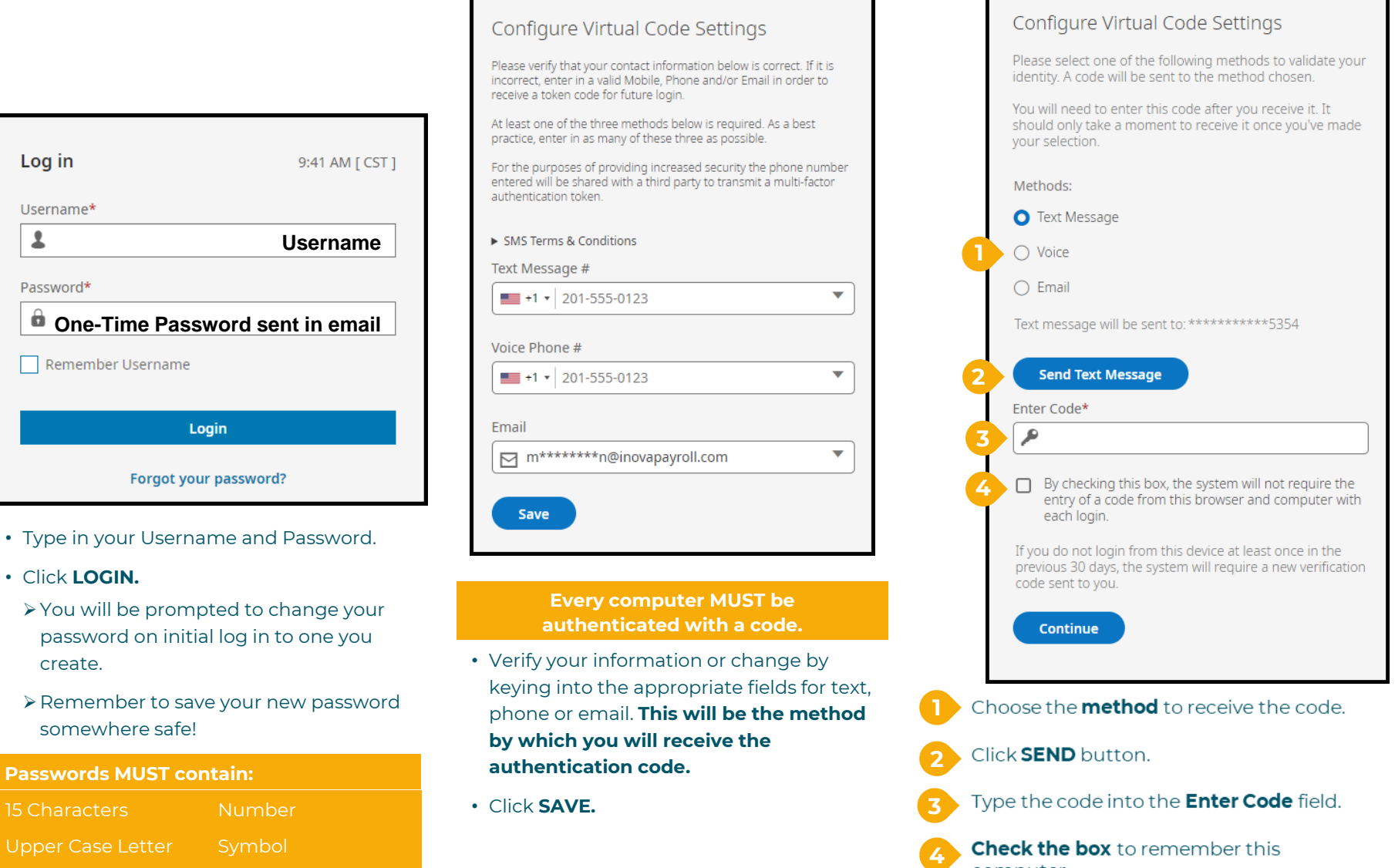

Lower Case Letter

т

□ □<br>|

computer.

**My Dashboard** 

### **Navigating and Viewing Your Information**

**Click to open the menu.** 

Ξ

**MY INFO** 

& My Information

Change Password

**Change Security Question** 

**Change Virtual Code Settings** 

**Notification Preferences** 

**My Profile** 

⊙ My Time

Timesheet

Time Off

Overtime

**INOVFI** 

Home > My Dashboard

 $\checkmark$ 

 $\checkmark$ 

 $\mathbf{\Sigma}$ 

 $\mathbf{\mathcal{P}}$ 

 $\mathbf{v}$ 

**Common Functions:** 

virtual code settings.

change requests. - You can request time off,

- You can change your password,

security questions, or change

- You can see the current timesheet. historical timesheets, and make

see the history of time off requests, check PTO balances, see your

personal time off calendar

<u>یو</u>

# **Mobile App**

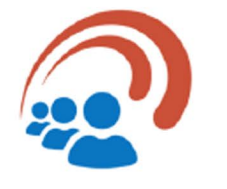

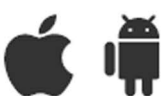

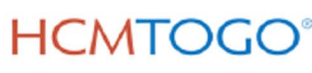

#### **HCMTOGO** is available for both **Apple IOS and Android devices.**

Go to your device's App Store.

Search for HCMTOGO.

Download & Install to your mobile device.

Choose your Region.

**Enter your Company** Shortname.

**Company Shortname: fukujilum** 

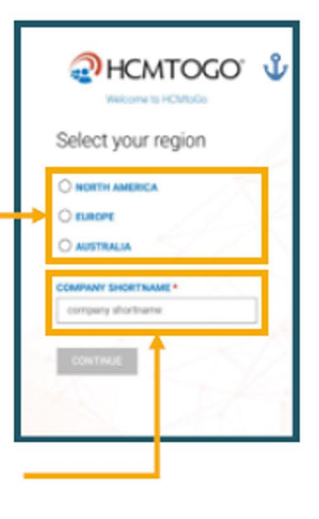

#### Requesting Time Off

#### **Go To:**

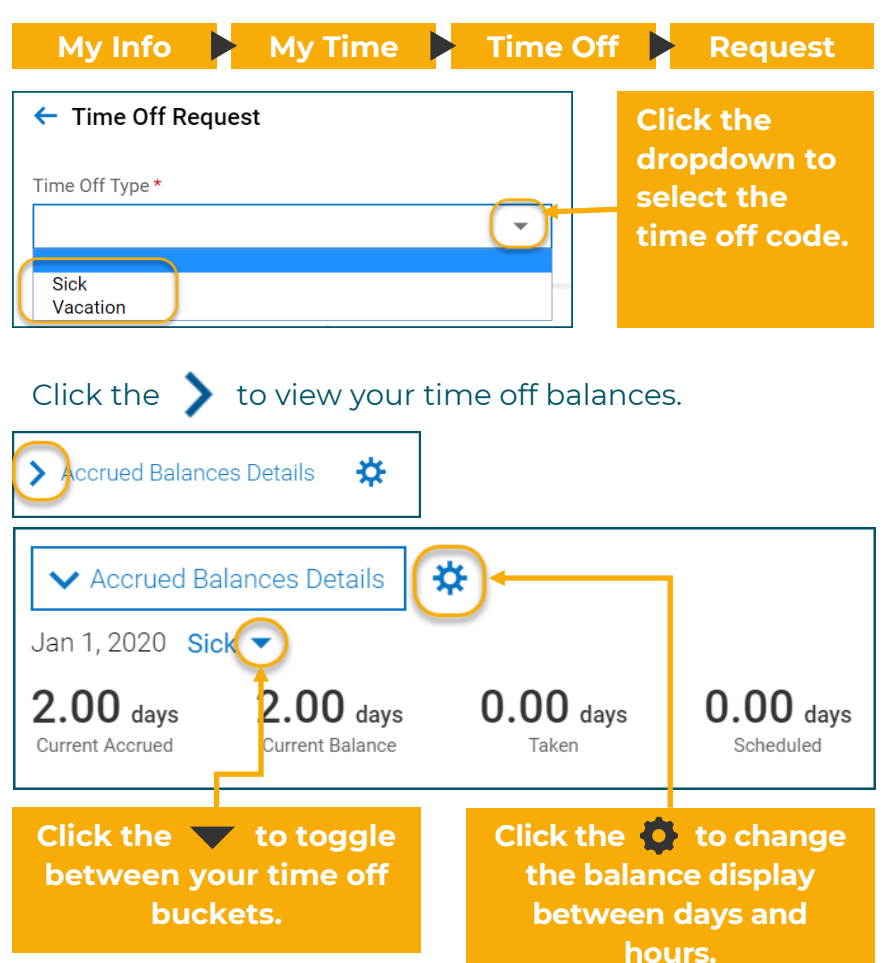

#### **Click a day (or multiple days) on the calendar and**

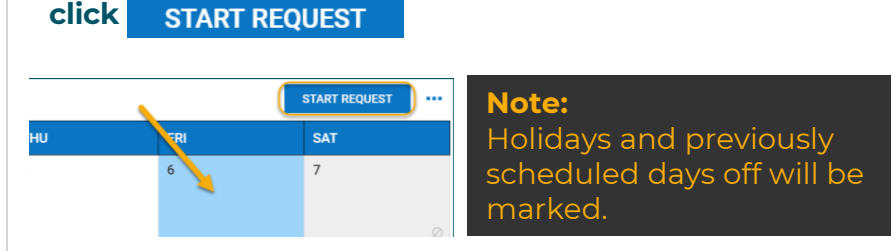

#### Click **Request Type** to display a list of options.

*These options may change, depending on your company setup.*

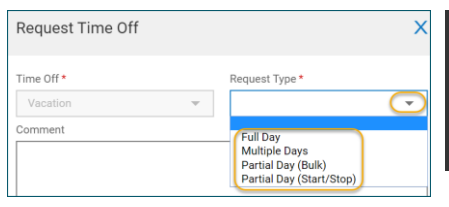

**Note:** All Comments will email to the approver along with the request.

**Full Day** – will auto populate the standard workday **Partial Day (Start/Stop)** – key in the In and Out entries **Partial Day (Bulk)** – total # of hours **Multiple Days** – consecutive days

#### **SUBMIT REQUEST Click**

#### Cancelling Time off

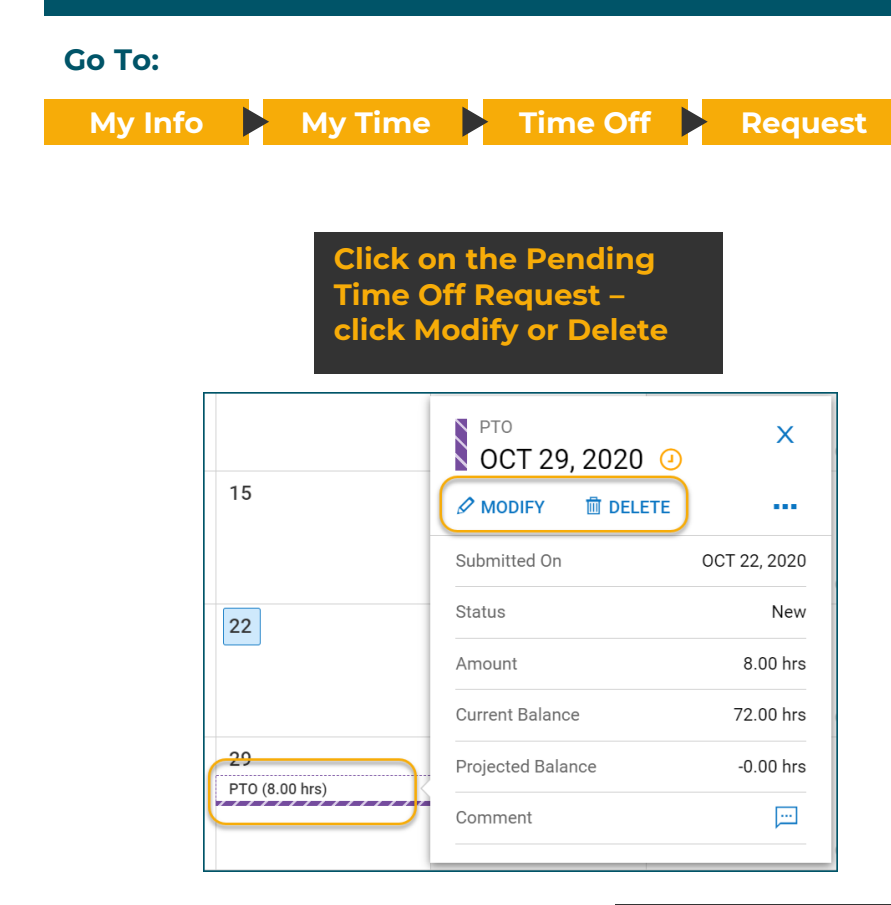

You are also able to Modify or Cancel Time Off Requests. From the Time Off Request screen, view your pending or approved Time Off.

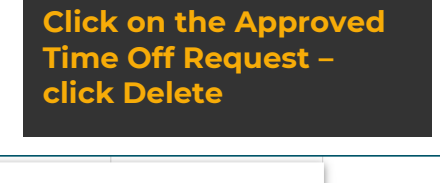

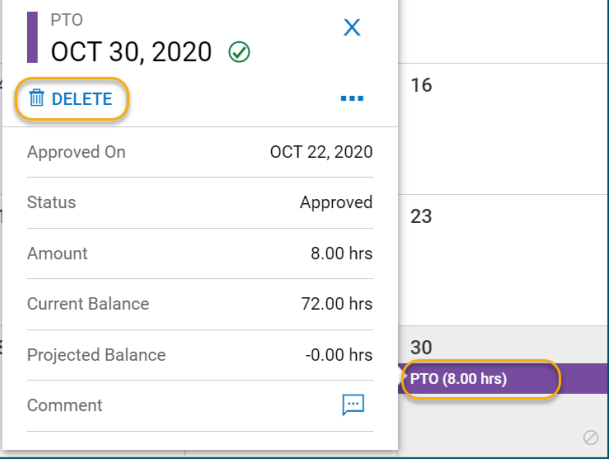

**Note:** Managers will receive a notification of Modification or Deletion